## **How to make your e-portfolio page**

**Step 1: Click your name on your canvas page to get to your Profile page.**

|                                                     | <b>Matthew Rafalow</b> | Inbox <sub>1</sub>                      |  | <b>Settings</b> | Logout                       | Help |
|-----------------------------------------------------|------------------------|-----------------------------------------|--|-----------------|------------------------------|------|
|                                                     |                        |                                         |  |                 |                              |      |
|                                                     |                        |                                         |  |                 |                              |      |
|                                                     |                        |                                         |  |                 |                              |      |
| ePortfolio                                          |                        | Home                                    |  |                 | <b>Organize/Manage Pages</b> |      |
|                                                     |                        | Pages for this section                  |  |                 |                              |      |
|                                                     |                        | <b>Reflections on Social Inequality</b> |  |                 |                              |      |
| e wizard and see how best<br>bmissions or just jump |                        |                                         |  |                 |                              |      |
|                                                     |                        |                                         |  |                 |                              |      |

**Step 2: Click the "ePortfolios" option on the Profile page menu.**

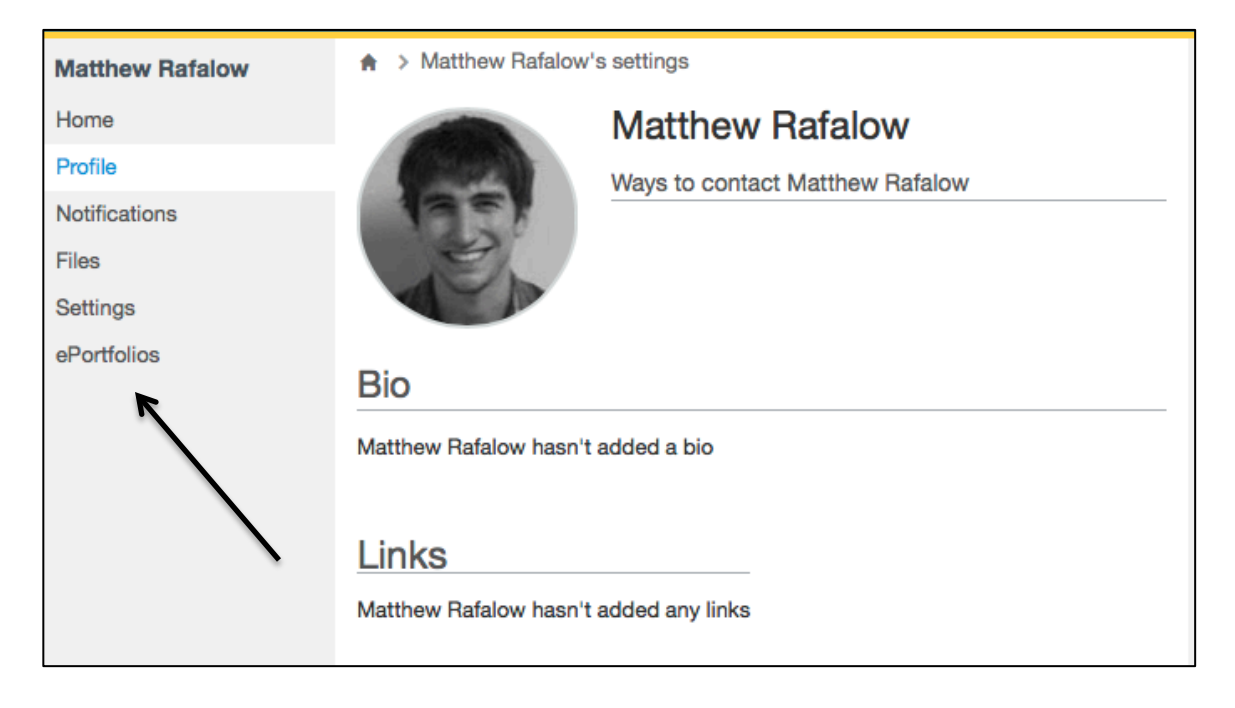

**Step 3: Then click "+Create an ePortfolio" on the top right of the new page.**

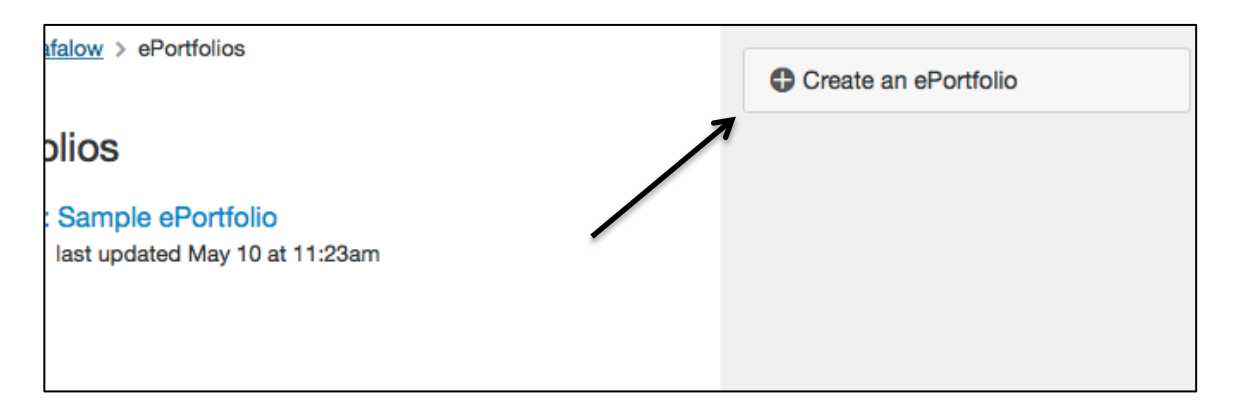

**Step 4: To get to your ePortfolio page where you can edit, click "Welcome" on the top right (this is the default name of your ePortfolio until you change it). When you are ready to submit your final project, use the share link here on this page to submit via Canvas (this is the bottom arrow – this is the link you provide when you submit your link to the project on canvas).**

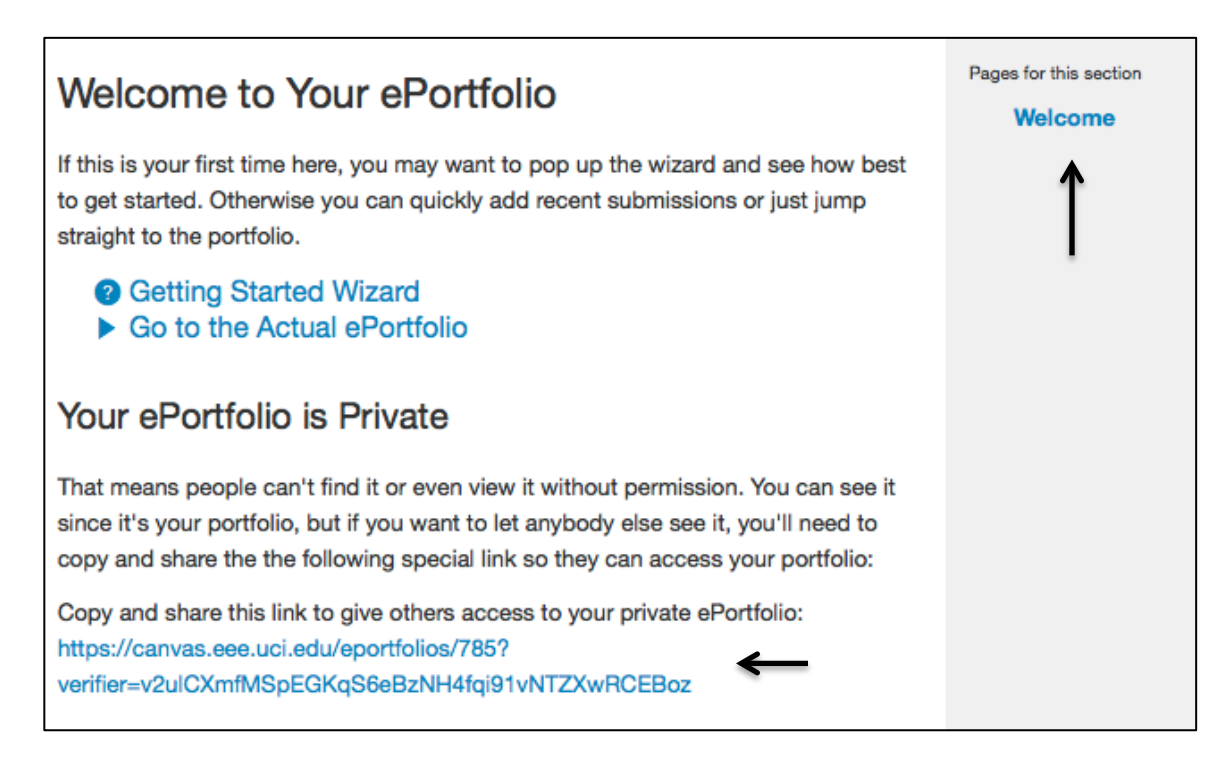

**Step 5: On your ePortfolio page, click "Edit this Page" to start putting it together.**

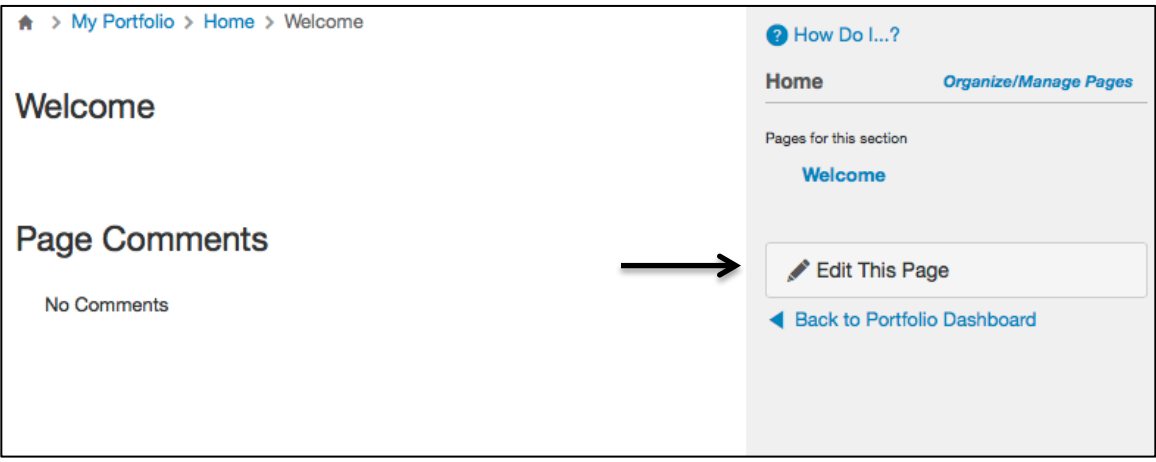

**Step 6: Here is where you will do your work. You can rename your Page Name. You can also add content by clicking any of the links under "Add Content" on the top right. If you click "Rich Text Content" on the top right, a box with a dotted line will appear (like it looks below) and you can type in your paragraphs, links, etc. If you want to re-share a video you've submitted this quarter, click "Course Submission" and it will create a new box for you to select and add an old video. Click "Preview" to see how it looks, and "Save Page" to save your progress.**

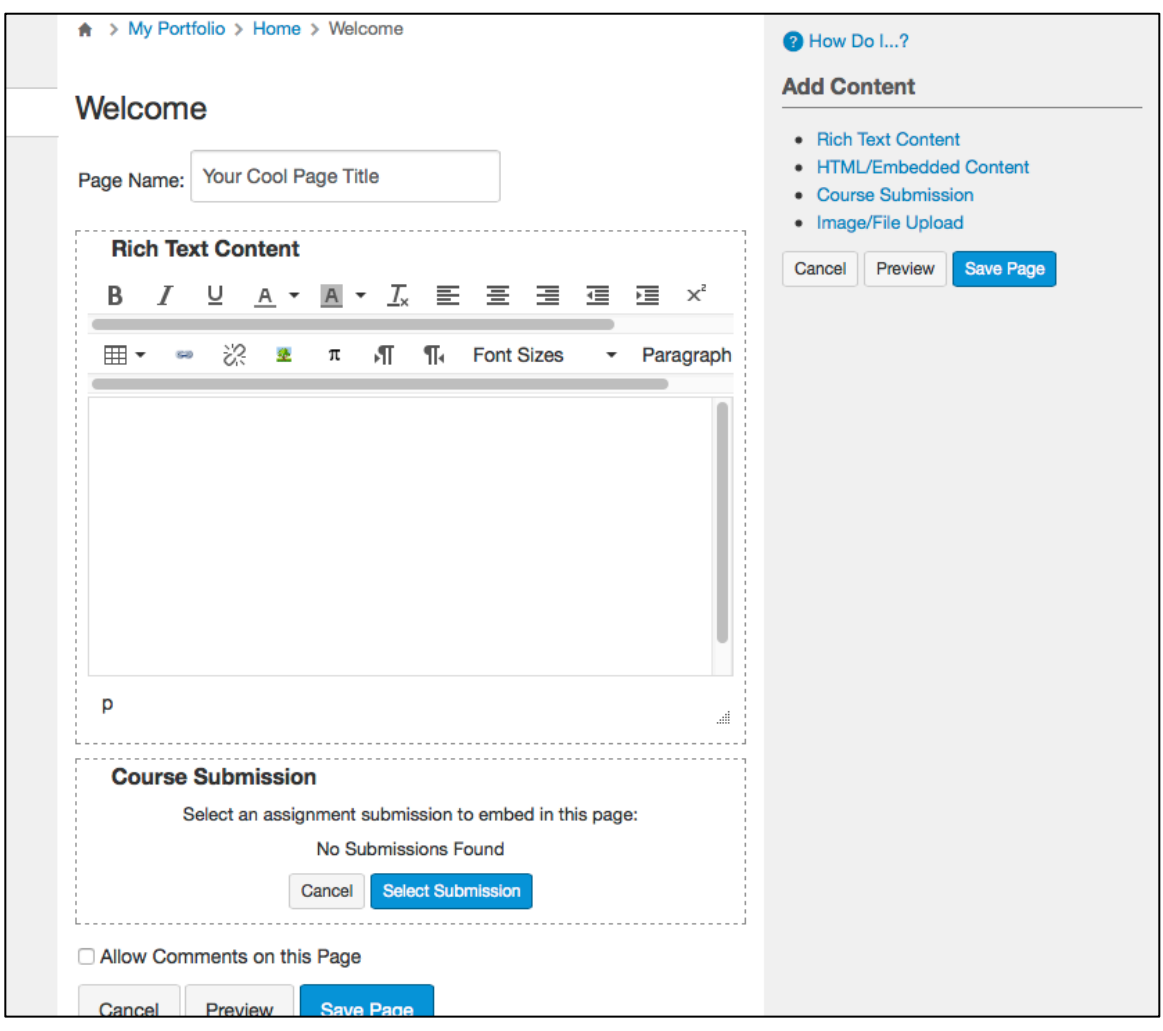

**Step 7: Go to your canvas course page and click the week 10 assignment, then submit the public link to your ePortfolio (see Step 4 – NOTE: it's not the link in your browser URL.)**

Week 10: Create your e-portfolio ❹  $\frac{1}{4}$  ePortfolio 100 pts  $\bullet$